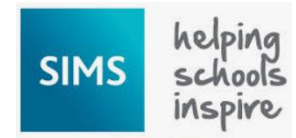

How to use SIMS Options Online

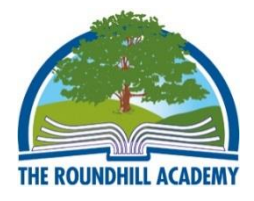

Students will make their option choices at home by logging in to SIMS Options Online

**Step 1** Please sign in at the following URL: [https://www.sims-options.co.uk](https://www.sims-options.co.uk/)

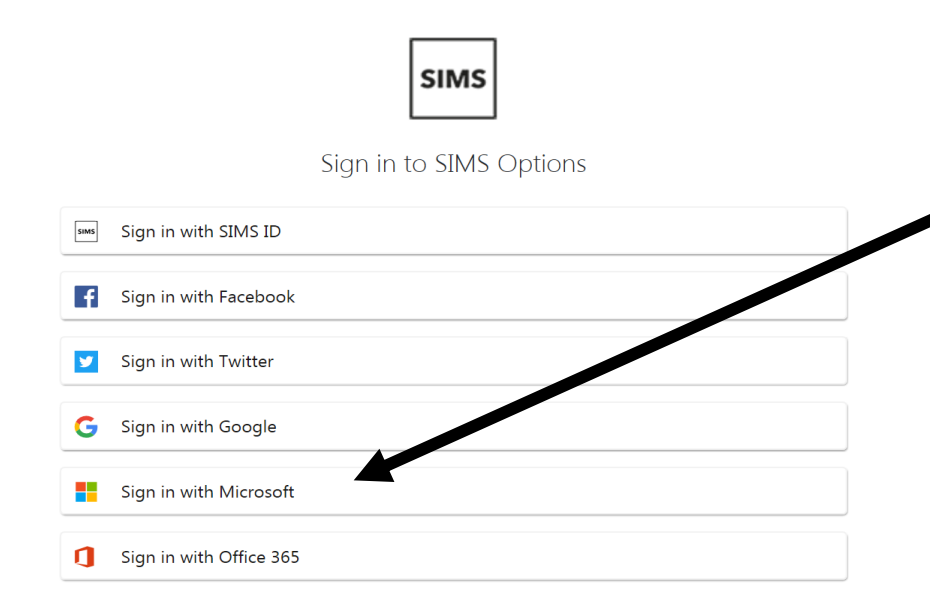

Select "**Sign in with Microsoft**" from the list. On the next screen enter your email address in the format [18joebloggs@roundhill.leics.sch.uk](mailto:17joebloggs@roundhill.leics.sch.uk) and your school password.

#### **Step 2 Read the Options Booklet**

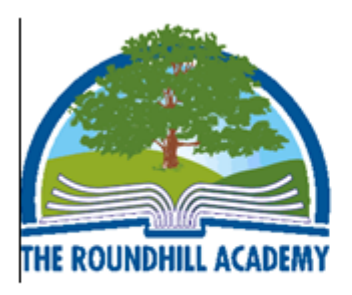

Click here for link to options booklet 2021.

Click on the link next to the school logo to open the Options Booklet. This document provides further information about the courses we offer at Key Stage Four. The Options Booklet can also be found on the school website along with the virtual subject presentations.

Please read the instructions provided on screen to guide you – you need to select four preferred courses and two reserve courses

#### **Options choices**

Please read the options booklet carefully. You should choose four subjects as your preferred courses and two as your reserve choice. We would strongly recommend choosing one or more History, Geography, Triple Science, Languages or Computer Science however we are offering an open choice of four subjects. We believe all of the subjects we offer will be of value to you, so pick the ones you really want to study for GCSE or BTEC and that you are motivated to select and thrive in.

## **Step 3 Making option choices**

Click on the name of the subject(s) you wish to choose, do not click on the reserve button yet. A selected choice will be highlighted in blue and appear in the list of choices on the right hand side of the screen:

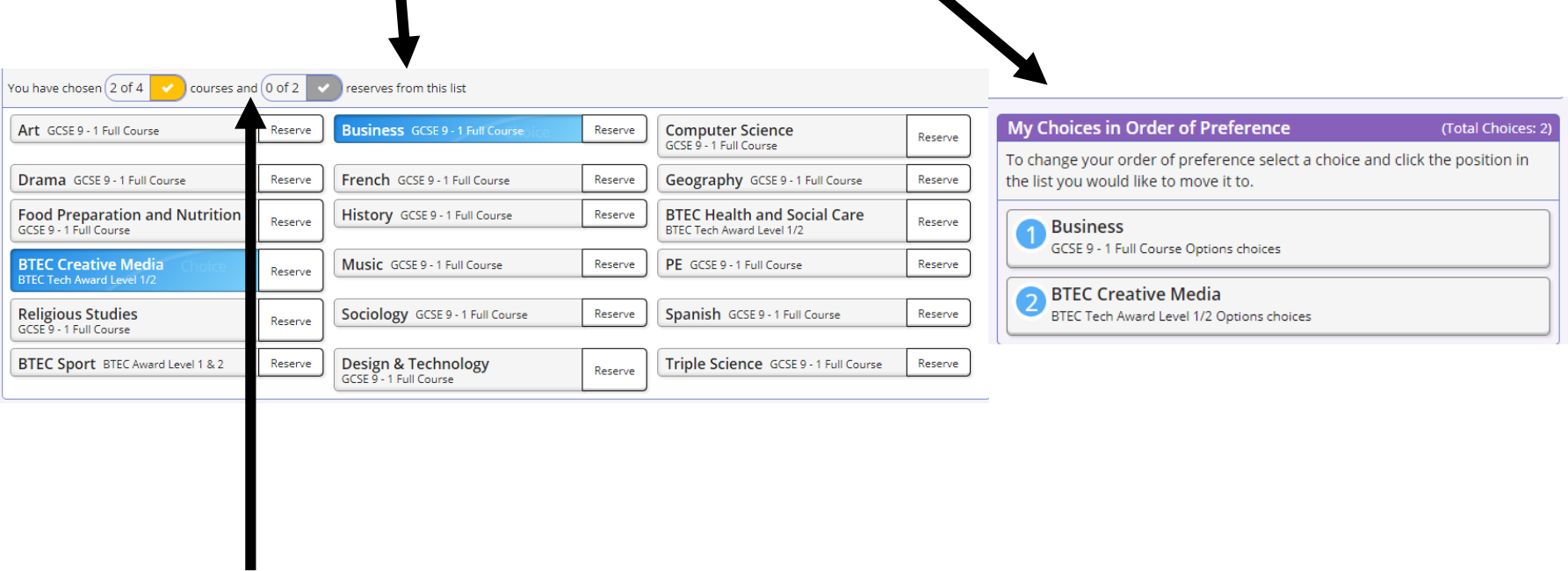

This section shows how many preferred courses you need to select and how many reserves you need to select.

## **Step 4 Making your reserve choice**

Once you have made your four preferred choices, you need to select a reserve choice. To do this click on the "Reserve" button beside the subject you wish to pick. Reserve choices appear in orange and appear in the "My Reserves" box on the right hand side of the screen:

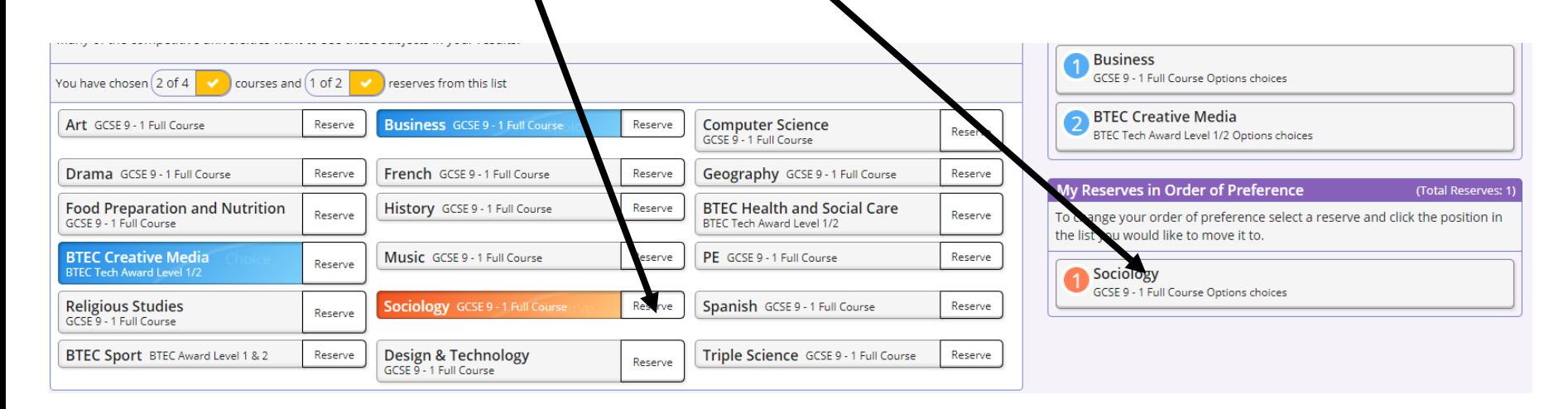

# **Order of preference**

Option choices appear in the order they have been selected by default. We are not asking you to put your choices in order of preference so don't worry about this. Just focus on selecting four preferred choices and two reserves.

## **Step 6 Comments and saving your option choices**

There is a student comments box at the bottom of the page if you wish to add any comments with regard to your option choices.

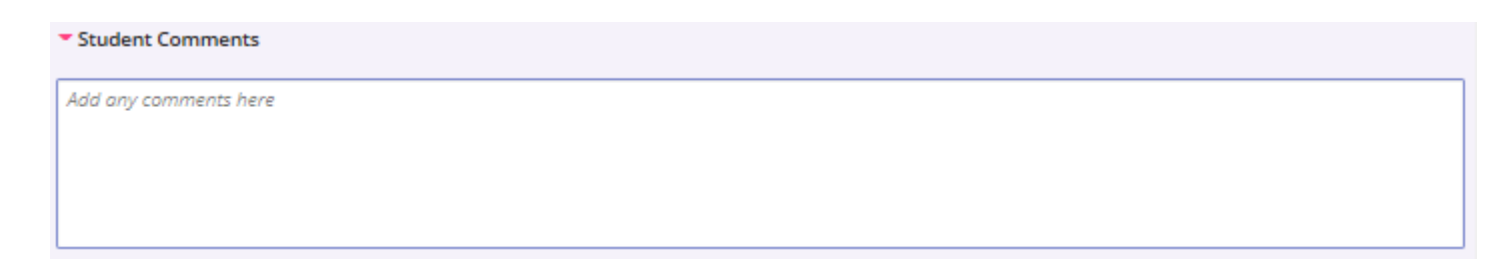

It is vital you press the save button at the top of the screen otherwise your choices will be lost when you close the browser.

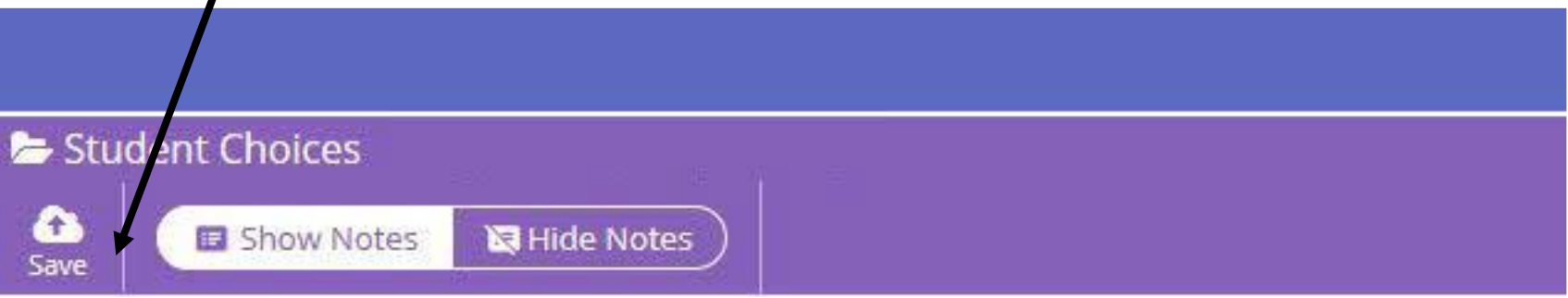

Please note that parents/carers cannot tick the approved box as this is greyed out. We are not expecting parents/carers to approve your choices so discuss your selection with them before saving and submitting.

#### **Finally:**

Remember that we need to have your choices submitted by 3pm on **Friday 5 March**. After this time the options facility will close and you will no longer be able to make or edit your choices.

Occasionally there can be issues with logging in to [www.sims-options.co.uk](http://www.sims-options.co.uk/)

If you just get a purple screen try closing the browser down and try again.

If you have any queries regarding completing your option choices online please email Mrs Taylor – [ttaylor@roundhill.bepschools.org](mailto:ttaylor@Roundhill.bepschools.org) or send a Teams chat to Mrs Taylor

For any subject-specific questions please contact the head of the department.